### **STEP-1 :** Type **SBI Collect** in Google and select first link **https://www.onlinesbi.com/prelogin/icollecthome.htm**

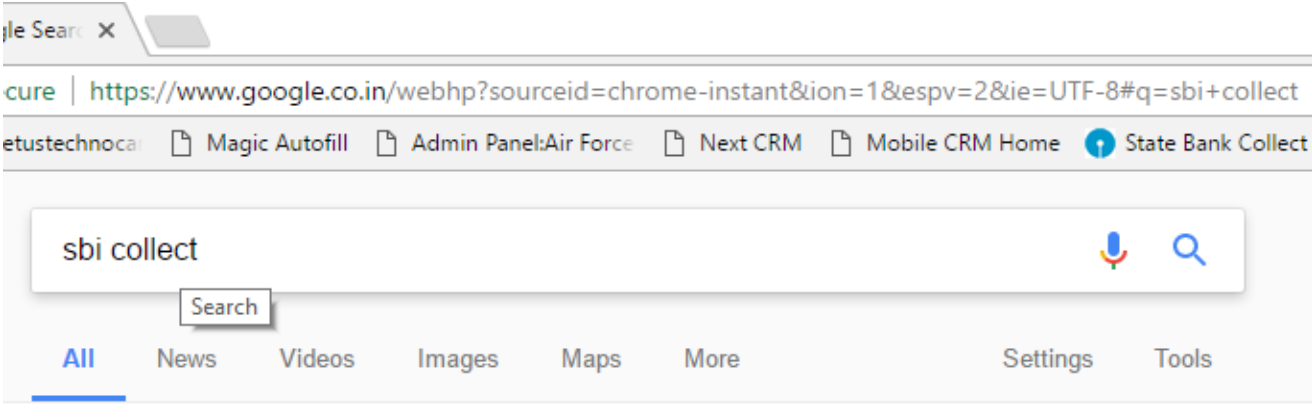

About 5,29,000 results (0.36 seconds)

#### State Bank Collect - OnlineSBI

https://www.onlinesbi.com/prelogin/icollecthome.htm ▼ Translate this page

Bank shall not be responsible, in any way, for the quality or merchantability of any product/merchandise or any of the services related thereto, whatsoever, ...

#### **STEP -2 :** Select check box and Proceed.

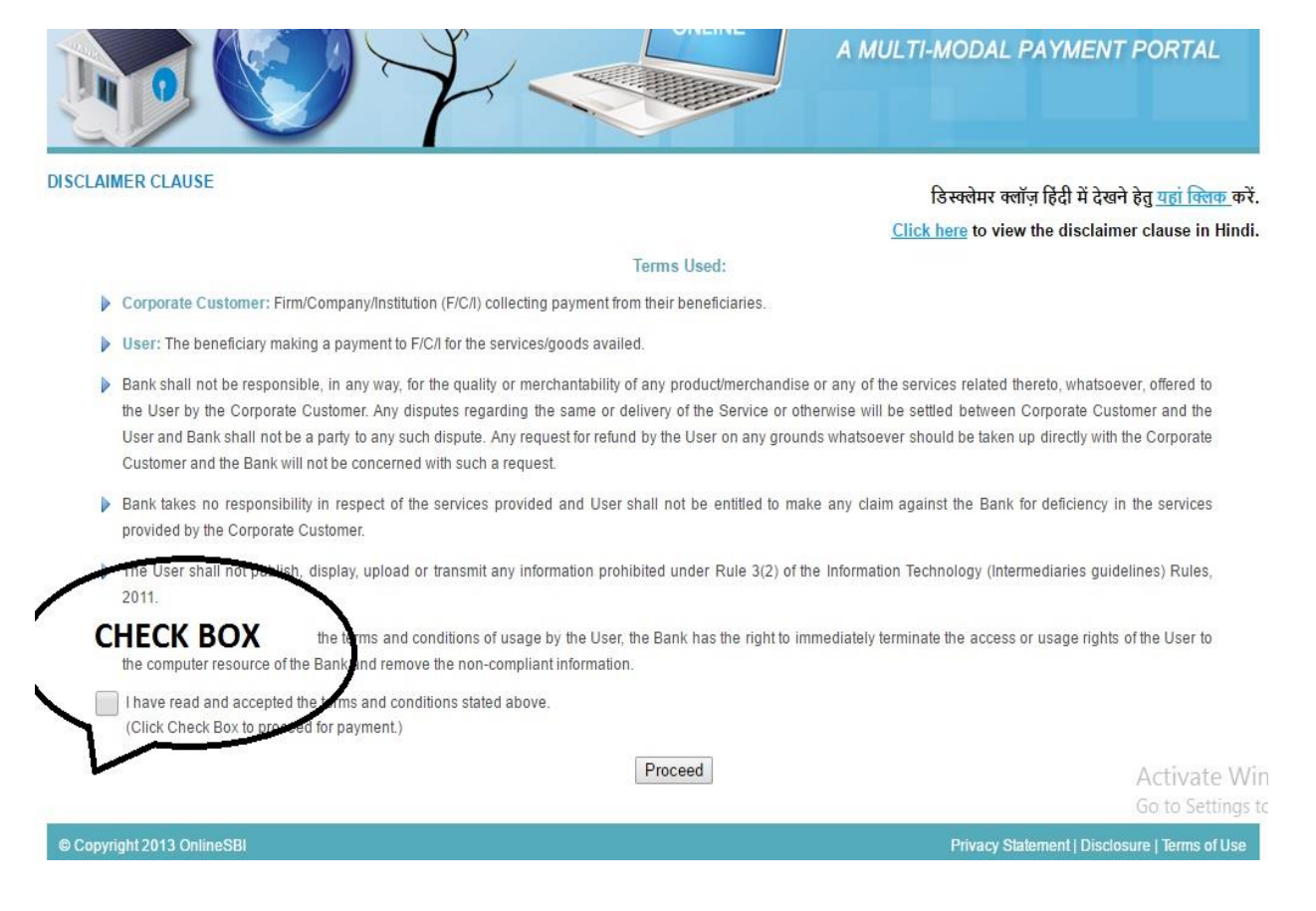

## **STEP -3 :** Select **Uttar Pradesh** in State of Corporate/Institution and

Select **Educational Institutions** in Type of Corporate/Institution from drop down list.

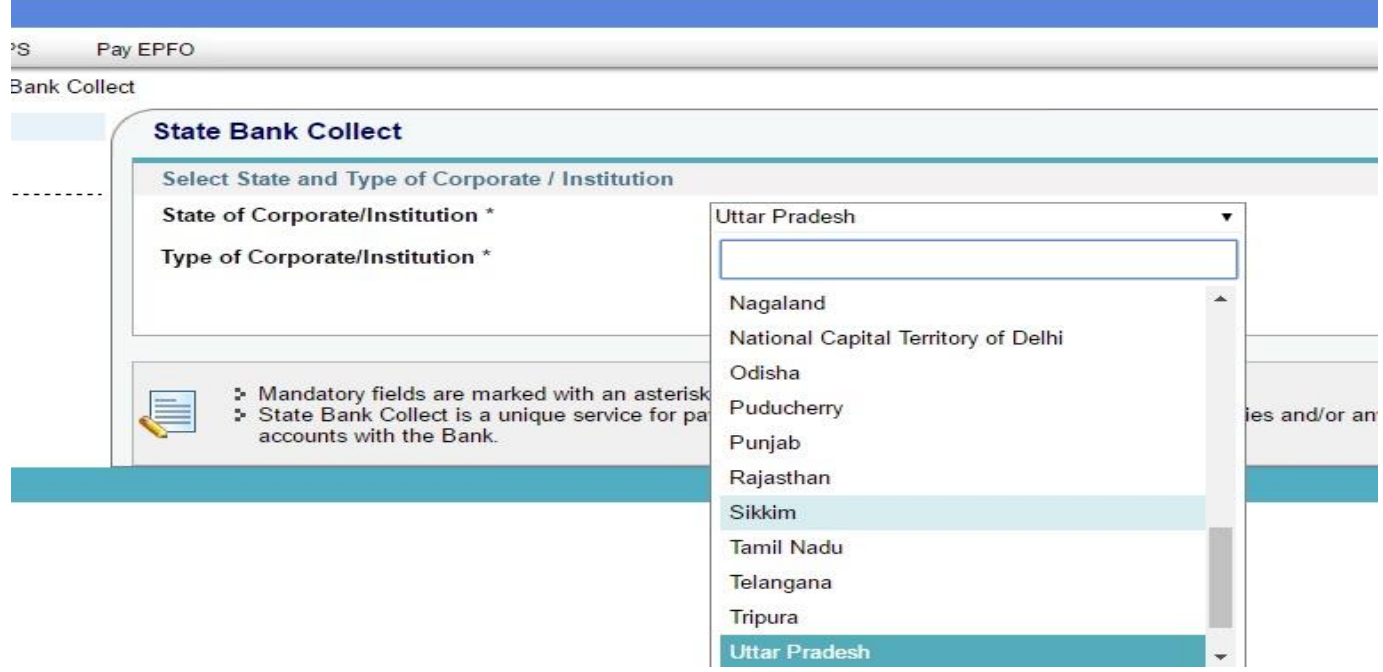

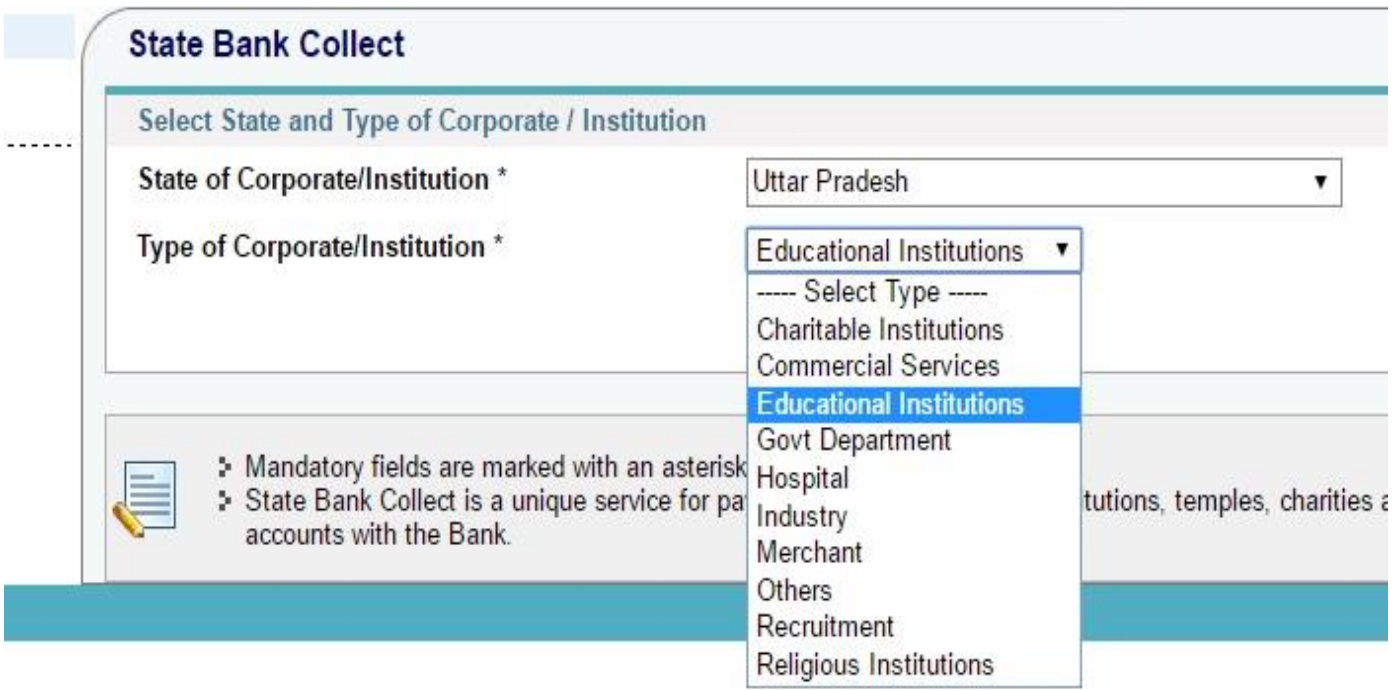

STEP -4: After selecting option, Click on GO button.

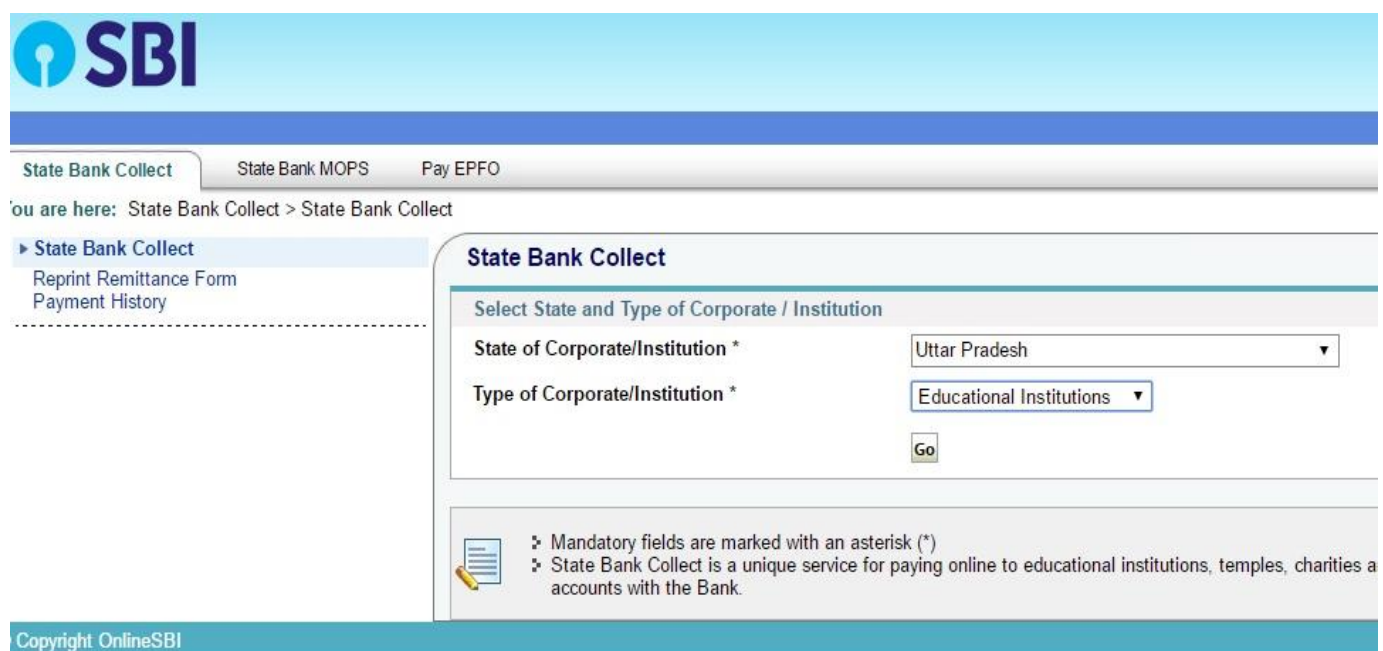

# STEP-5:Select **Air Force School, Bamrauli, Allahabad** from list.

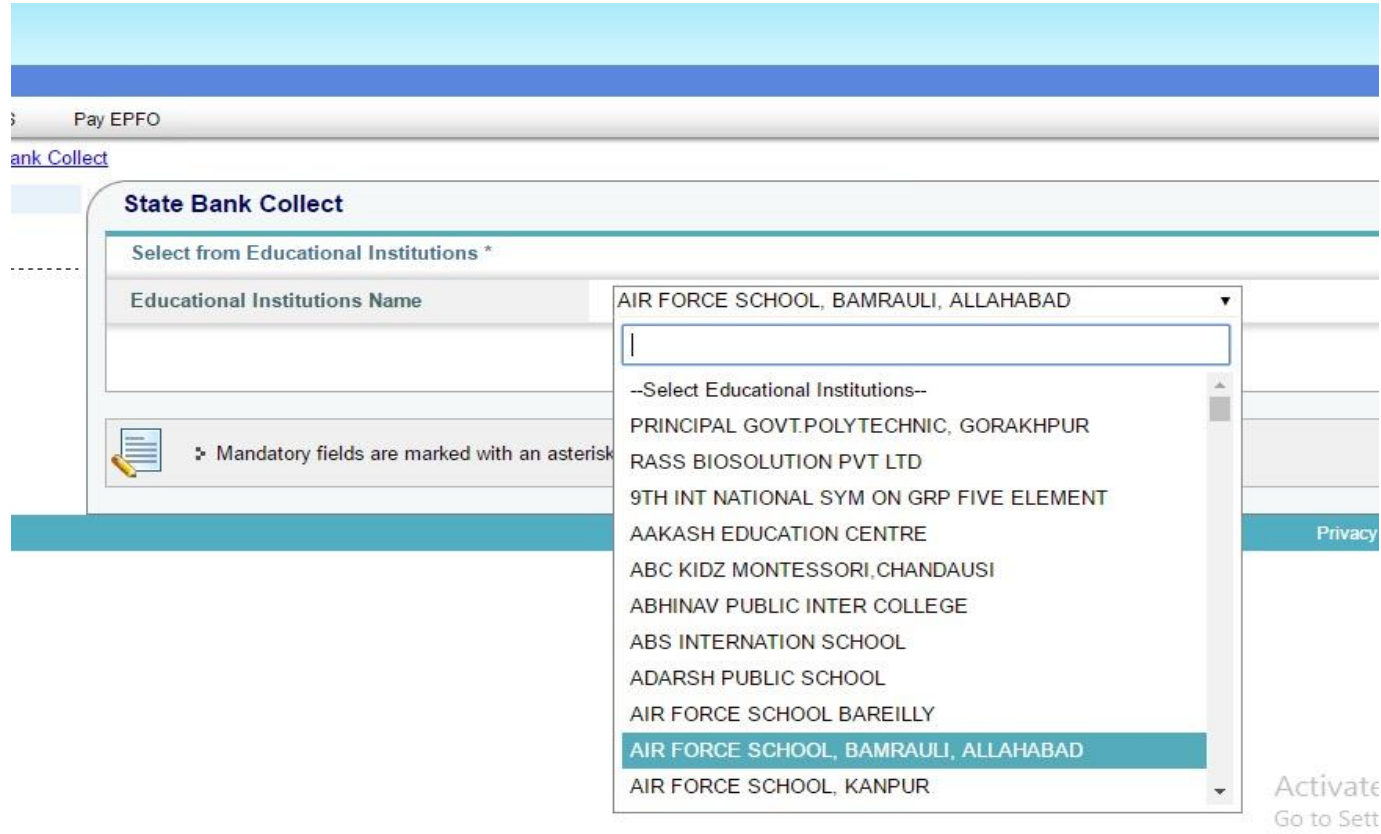

STEP -6: After selecting school **Enter your Admission No.**

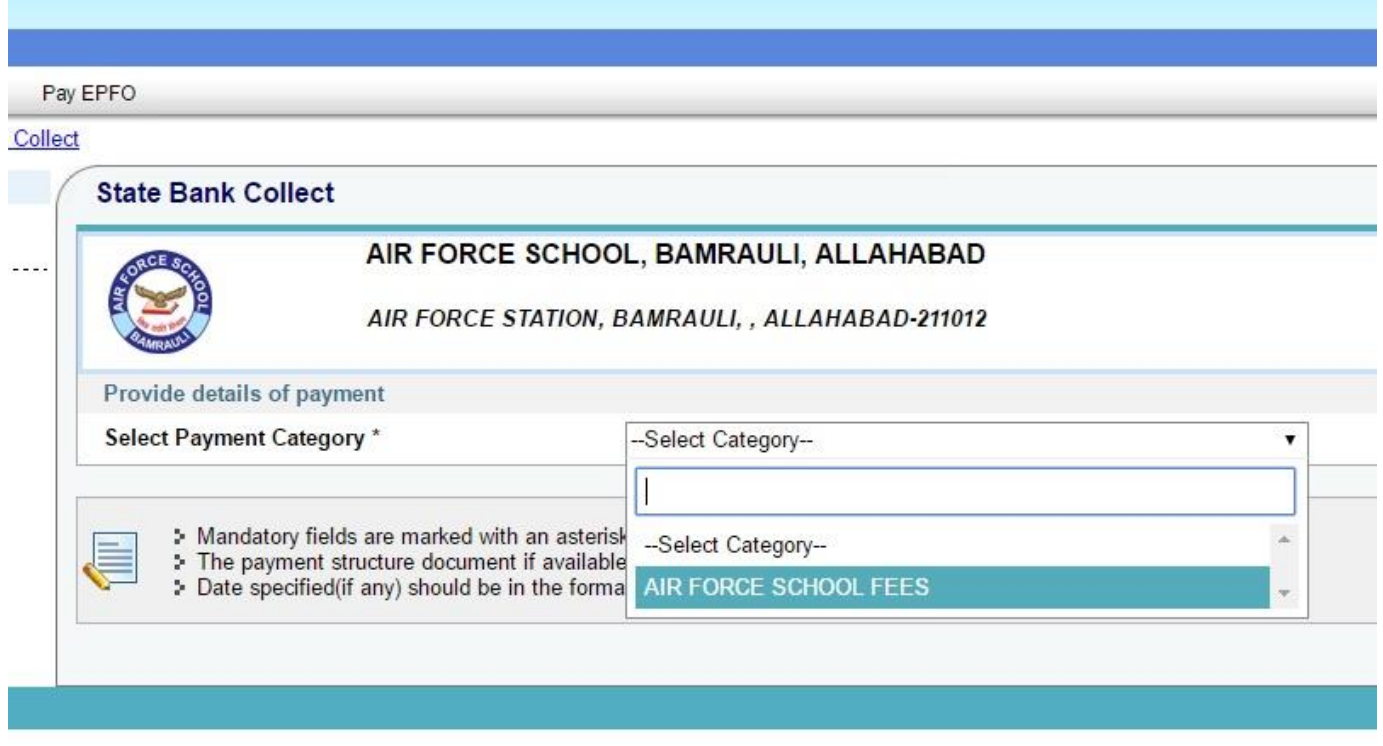

STEP -7: Detail of your ward will appear on screen. At bottom fill the data for future reference e.g. Name, DOB and Mobile no.

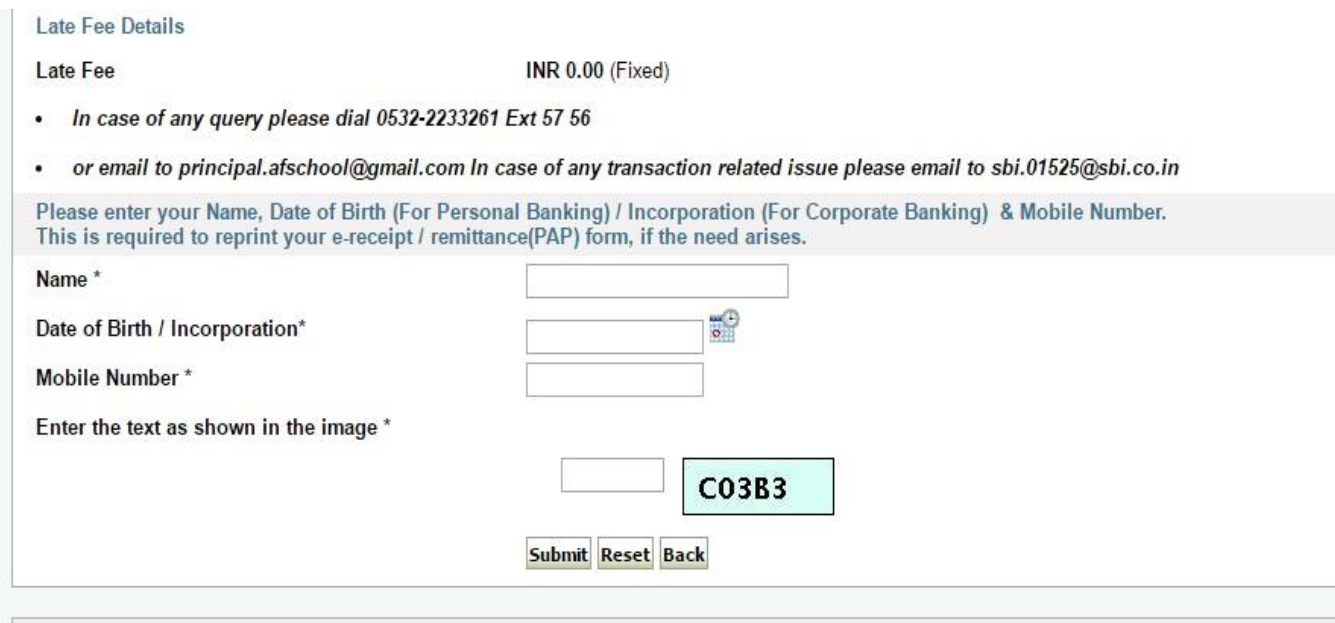

# STEP-8: Confirm the total fees appear on screen.

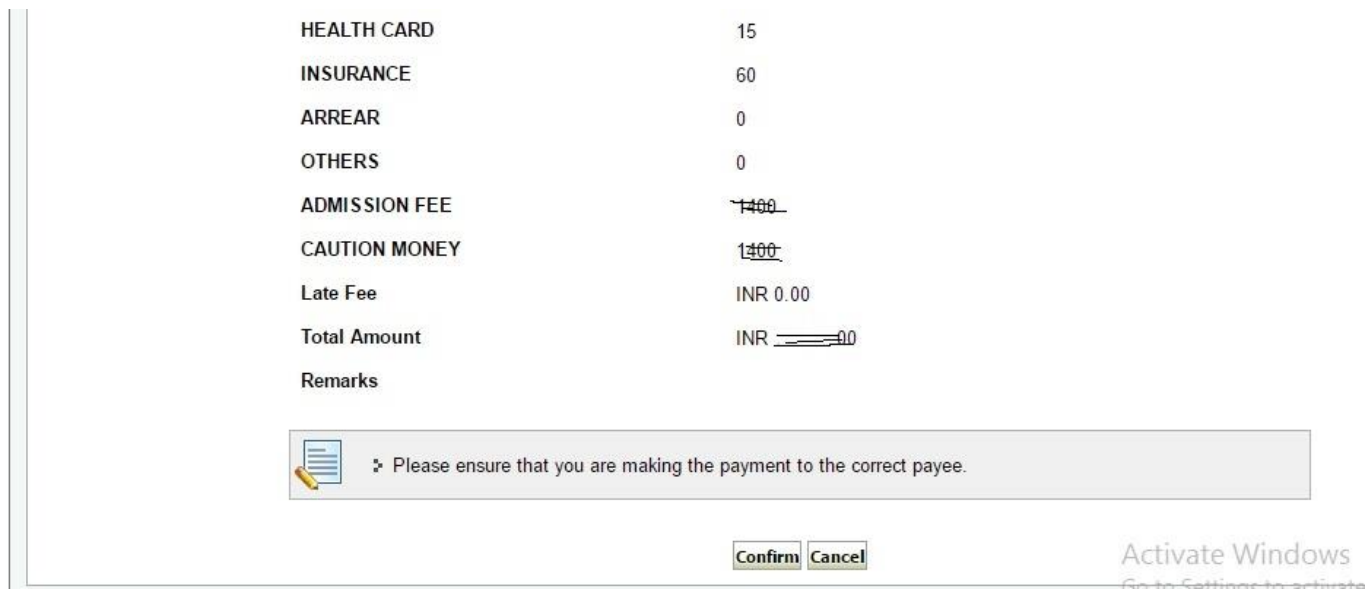

## STEP -9 : Select payment option and follow the instruction .

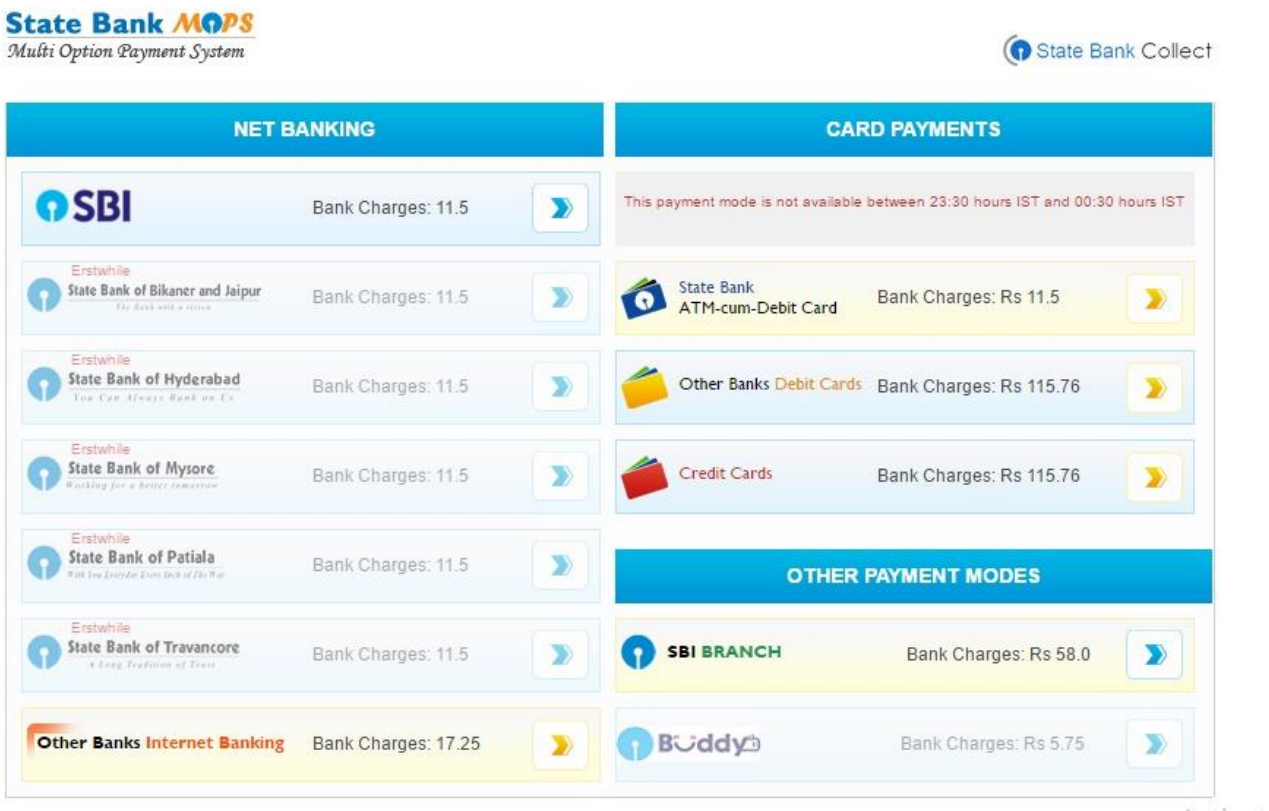

Artivato I